# **DisplayPort™**

# **Standard**

**Draft 3 February 25 , 2013**

# **Agilent MOI for DisplayPort PHY CTS 1.2b Sink Tests Using J-BERT N4903B and Calibration Using DSA90000A/X/Q Series Oscilloscopes**

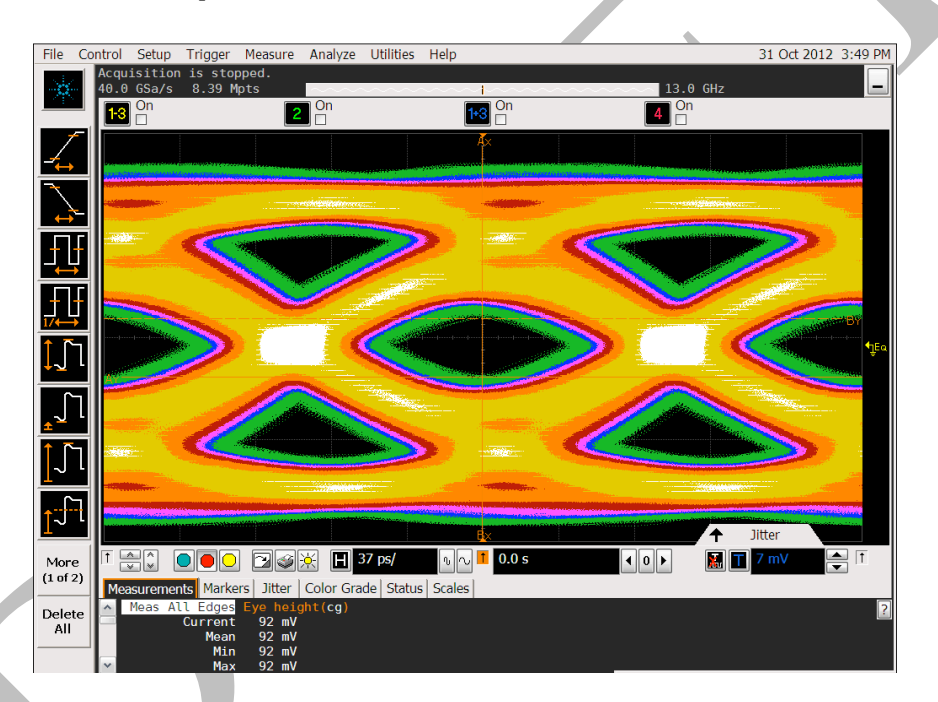

This document is provided "AS IS" and without any warranty of any kind, including, without limitation, any express or implied warranty of non-infringement, merchantability or fitness for a particular purpose. In no event shall VESA™ or any member of VESA be liable for any direct, indirect, special, exemplary, punitive, or consequential damages, including, without limitation, lost profits, even if advised of the possibility of such damages.

This material is provided for reference only. VESA does not endorse any vendor's equipment including equipment outlined in this document.

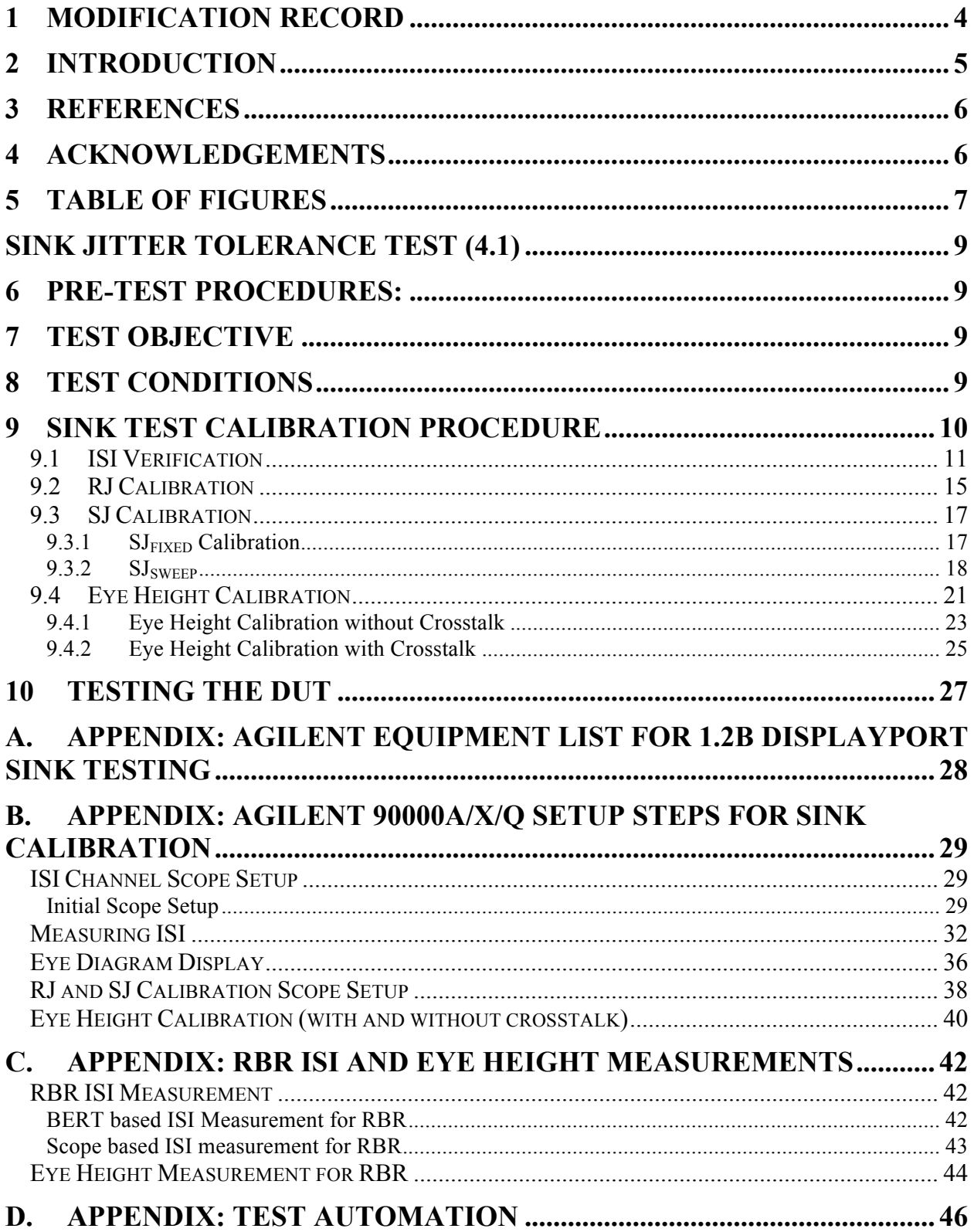

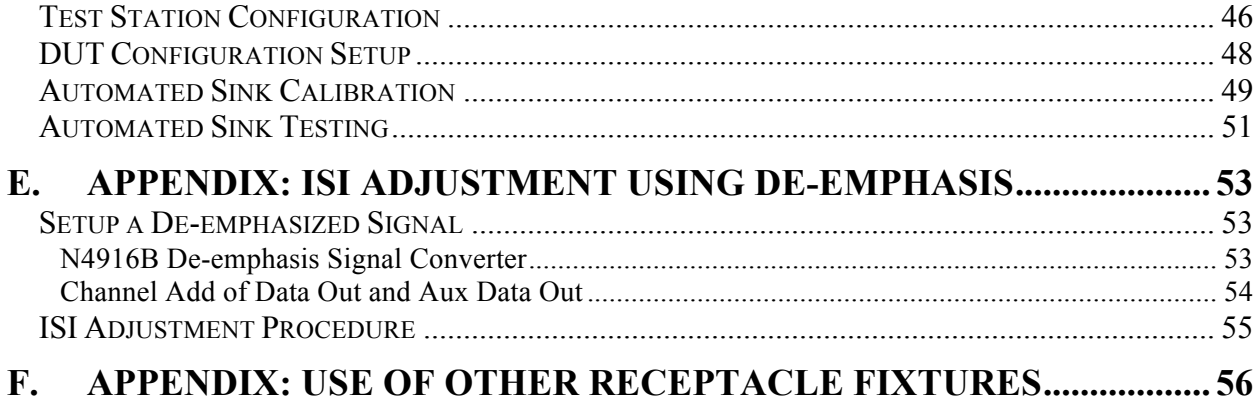

# **1 MODIFICATION RECORD**

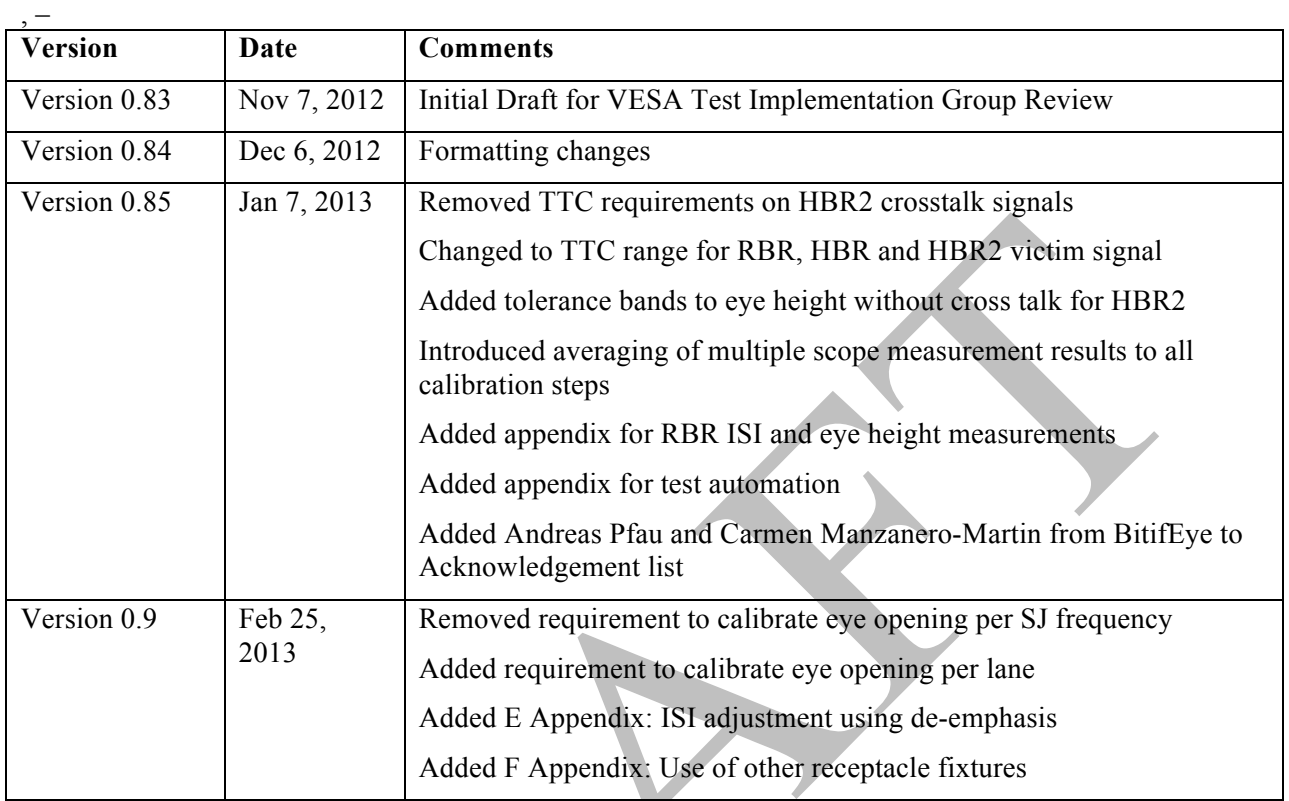

# **2 INTRODUCTION**

These Methods of Implementations describe the step-by-step calibration and procedures to perform DP 1.2b sink tests of the VESA DisplayPort Logo Compliance Program using the Agilent J-BERTN4903B and DSA90000A/X/Q Series Oscilloscopes. Other Stressed Signal Generators can be used as long as below calibration procedures can be performed. This procedure is in conformance with the PHY Compliance Test Specification (CTS) 1.2b. Sink tests are required to qualify a Sink product or silicon building block for Logo certification and listing on the DP Integrators List.

Formally, each test description in the CTS contains the following sections:

**Test Objective**

**Interoperability statement**

**Test conditions**

**Measurement requirements and** 

#### **Pass/fail criteria**

This MOI reduces the CTS test description to practice using the specified test equipment and procedures in an effort to standardize testing across ATCs and equipment manufacturers who perform their own certification measurements.

# **3 REFERENCES**

The following documents are referenced in this text:

[1] DP PHY CTS Revision 1.2b

Once reviewed and approved by VESA, the most current versions of the CTS can be found at: http://www.vesa.org/join-vesamemberships/member-downloads/

# **4 ACKNOWLEDGEMENTS**

The people have contributed to the creation and maintenance of this document:

Brian Fetz – Agilent, Inc. –  $\frac{\text{brain}\ \text{fetz}(\partial \text{agilent.com})}{\text{total}\ \text{fuzz}(\partial \text{agilent.com})}$ Thorsten Götzelmann – Agilent, Inc. - thorsten\_goetzelmann@agilent.com Andreas Pfau – BitifEye Digital Test Solutions GmbH – andreas.pfau@bitifeye.com Carmen Manzanero-Martin - BitifEye Digital Test Solutions GmbH - carmen.manzanero@bitifeye.com Mike Engbretson – (Author/Editor) Granite River Labs (GRL) Inc. – mikeen@graniteriverlabs.com

# **5 TABLE OF FIGURES**

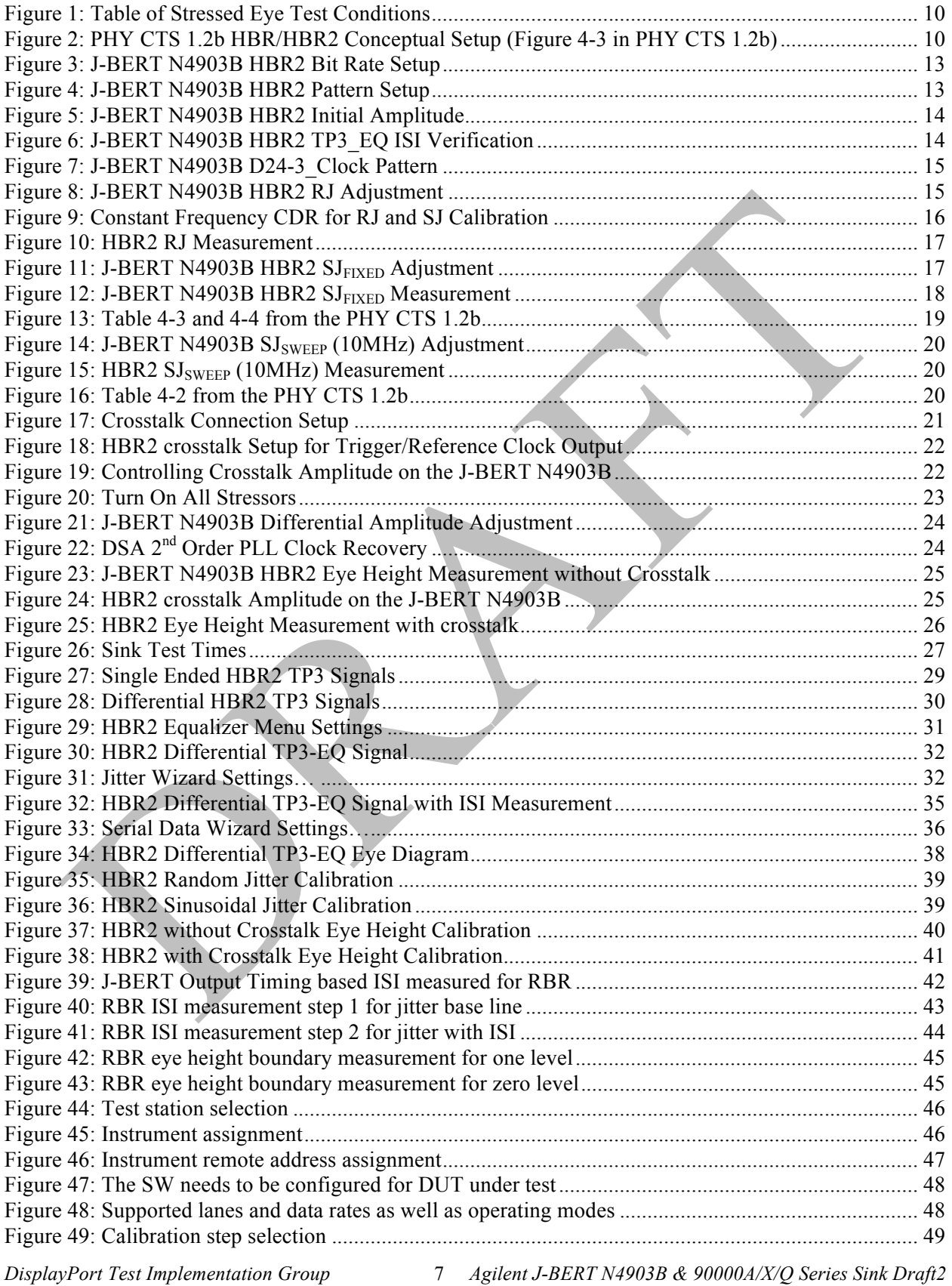

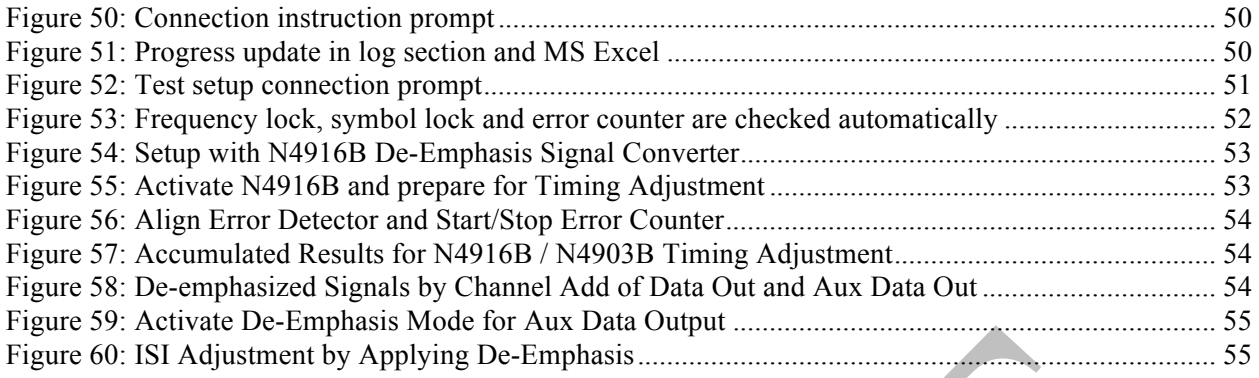

# **Sink Jitter Tolerance Test (4.1)**

# **6 Pre-test Procedures:**

Prior to making any measurements, the following steps must be taken to assure accurate measurements: Allow a minimum of 45 minutes warm-up time for oscilloscope and J-BERT N4903B Ensure the oscilloscope and skew is calibrated per Agilent's user documentation on calibration. Make sure you use a torque wrench with the proper torque specification to make all SMA connections.

# **7 Test Objective**

The DisplayPort PHY CTS 1.2b Section 4 outlines the requirements for Sink testing.

# **8 Test Conditions**

Refer to Section 4.1.3 of the PHYCTS 1.2b for the verbose details of the test conditions. Table 1 below is a summary of these conditions for each data rate.

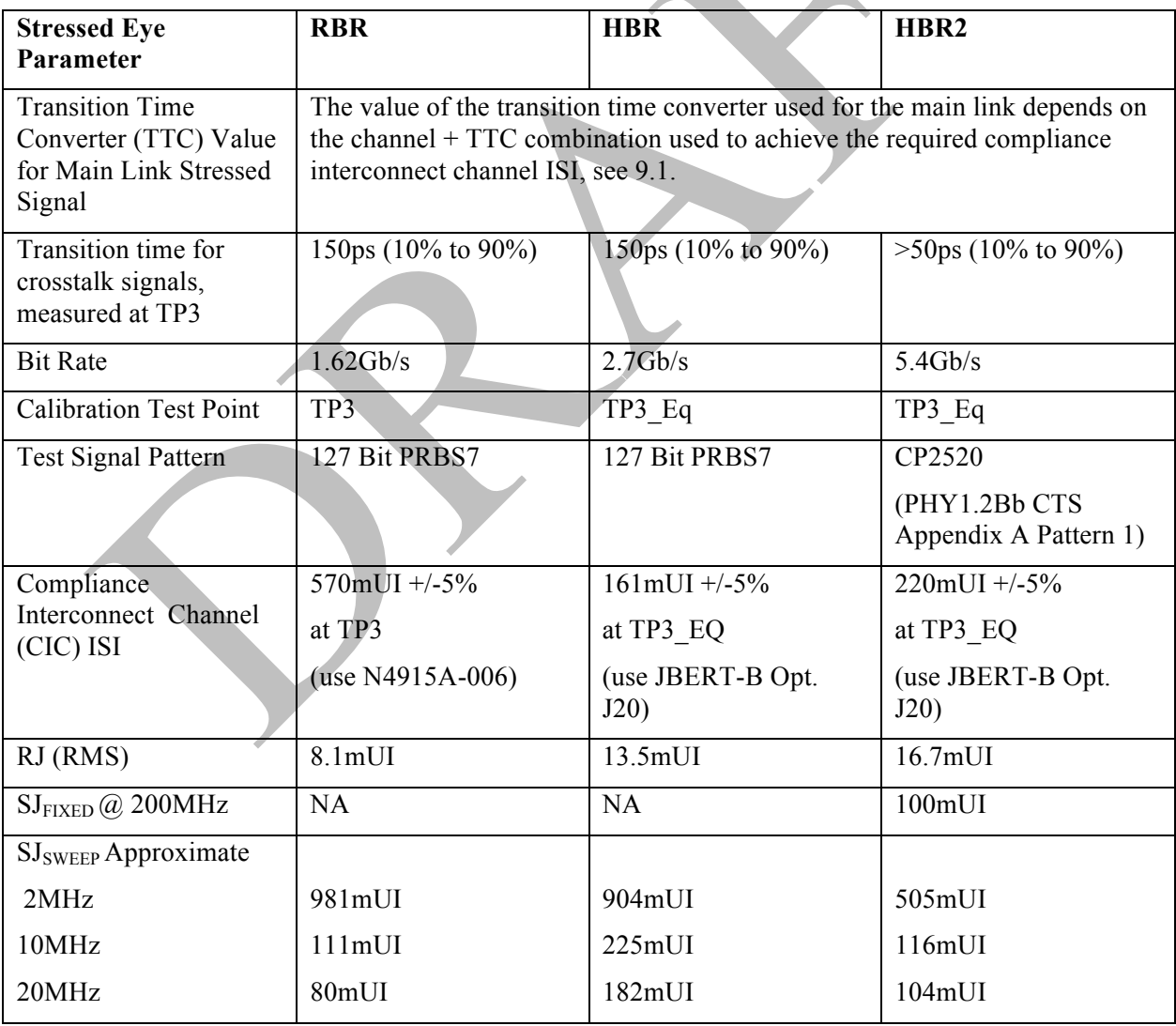

*DisplayPort Test Implementation Group* 9 *Agilent J-BERT N4903B & 90000A/X/Q Series Sink Draft2*

| 100MHz                                   | NA                                            | $168 \text{mUI}$                                | 100mUI                                         |
|------------------------------------------|-----------------------------------------------|-------------------------------------------------|------------------------------------------------|
| Calibrated Eye Height<br>with Crosstalk  | $46mV_{diff} + (-10\%$                        | $150 \text{mV}_{\text{diff}} + (-10\%$          | $90mV_{diff} + (-10\%$                         |
| <b>SSC</b>                               |                                               | 33 KHz, triangular shaped, 5000 ppm down spread |                                                |
| Pre-Emphasis                             | N <sub>0</sub>                                | N <sub>o</sub>                                  | N <sub>0</sub>                                 |
| <b>Crosstalk Pattern</b>                 | D24.3 (quarter rate<br>Clock)<br>405MHz Clock | D24.3 (quarter rate<br>Clock)<br>675MHz Clock   | D24.3 (quarter rate<br>Clock)<br>1.35GHz Clock |
| Crosstalk Amplitude                      | $134mVdiff$ applied at<br>TP3                 | $450 \text{mV}_{\text{diff}}$ applied at<br>TP3 | Adjusted for proper<br>EYE Height at TP3 EQ    |
| FAUX Crosstalk (if<br>DUT supports FAUX) | N <sub>0</sub>                                | Yes                                             | Yes                                            |
| Test Time                                | Refer to Table 4-1 of the CTS                 |                                                 |                                                |

**Figure 1: Table of Stressed Eye Test Conditions**

## **9 Sink Test Calibration Procedure**

The following Figure shows the conceptual setup as described in Figure 4-3 of the PHYCTS 1.2b.

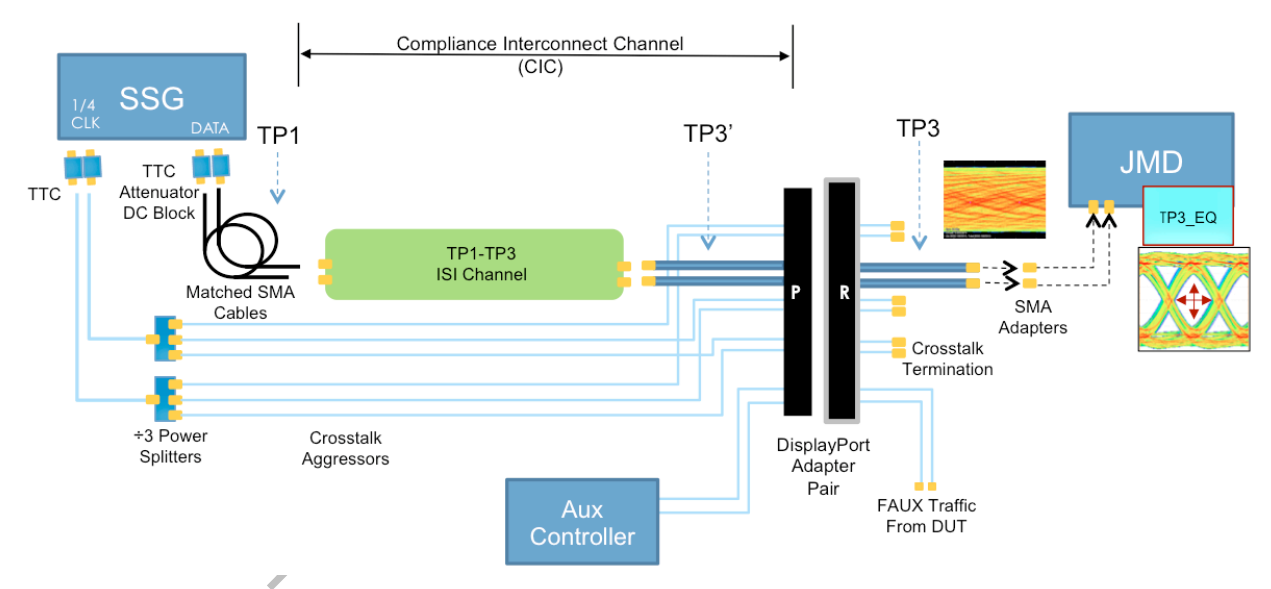

#### **Figure 2: PHY CTS 1.2b HBR/HBR2 Conceptual Setup (Figure 4-3 in PHY CTS 1.2b)**

The following procedure describes step-by-step how to calibrate the stressed impairments per the PHY CTS 1.2b. Follow the steps appropriate for HBR2, HBR, and RBR. The detailed example shown is for HBR2 as specified in Table 4-4 of the PHYCTS 1.2b. Since the lanes on test fixture vary in ISI and cross talk behavior the calibration steps for ISI,  $SI_{\text{sweep}}$  and eye opening without and with cross talk have to be done per lane.

Note: The introduction to each step is the method described in the PHYCTS 1.2b for HBR/HBR2 is in italics. The sub-steps to each numbered step are the detailed procedure. RBR calibration is very similar to HBR/HBR2 calibration except that all calibration is done at TP3 instead of TP3\_EQ, so it is described as such in each setup.

## **9.1 ISI Verification**

- *1. The SSG shall be turned on with amplitude set to differential and shall be AC coupled. An attenuator shall be used to maintain sufficiently large amplitude coming from the SSG so to stay out of the noise floor of the SSG.*
	- a. Ensure J-BERT N4903B and DSA have reached temperature and have been calibrated as described in the pretest procedure above.
	- b. Make sure the J-BERT N4903B Data Signals are turned off while making connections.
	- c. Connect the following Channel for each of the bit rates from DATA/DATA# of the J-BERT N4903B:

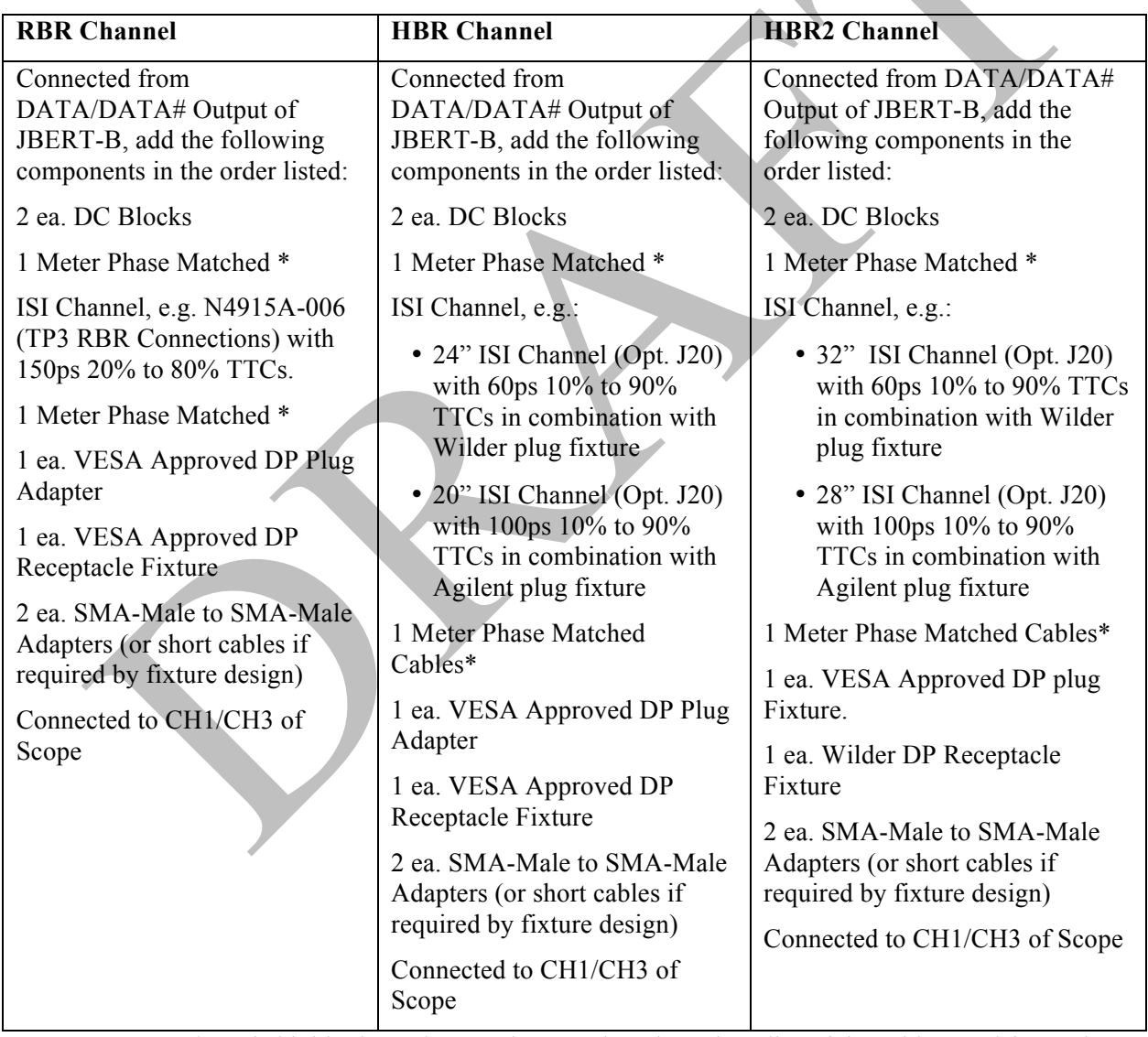

\* ISI is highly dependent on the type, length, and quality of the cables used for testing. It is recommended to adjust cable lengths or add SMA connectors to the channel as needed to 'fine tune' the ISI to the target value +/- 5%. Alternatively the ISI can be

*DisplayPort Test Implementation Group* 11 *Agilent J-BERT N4903B & 90000A/X/Q Series Sink Draft2*

fine-tuned by using a channel with more loss and applied de-emphasis, see E appendix.

Note: The above table is an example of a HW setup that provides adequate ISI for the setup used during development of this MOI. The actual ISI calibration results may vary depending on J20, cables and adapters used. It is up to the user to ensure that the ISI values in the PHY CTS 1.2b for ISI are achieved and measured. You should make sure to capture the screenshot of the ISI you calibrate to and keep it with your test results for future reference. It is not required to use the J20 module. Any other combination of ISI traces and/or cables can be used as long as the ISI is within target limits.

*2. Using the test pattern (PRBS7 for HBR CP2520 for HBR2), verify that the ISI measured at TP3\_EQ is equal to the ISI value in Table 4-3 of the PHY1.2B CTS for HBR and Table 4-4 of the PHY1.2B CTS for HBR2. The JMD's clock recovery shall be set to the second order clock recovery function described in Section 2.1 for this step. For RBR, use PRBS7 and calibrate ISI at TP3 without equalizer.* 

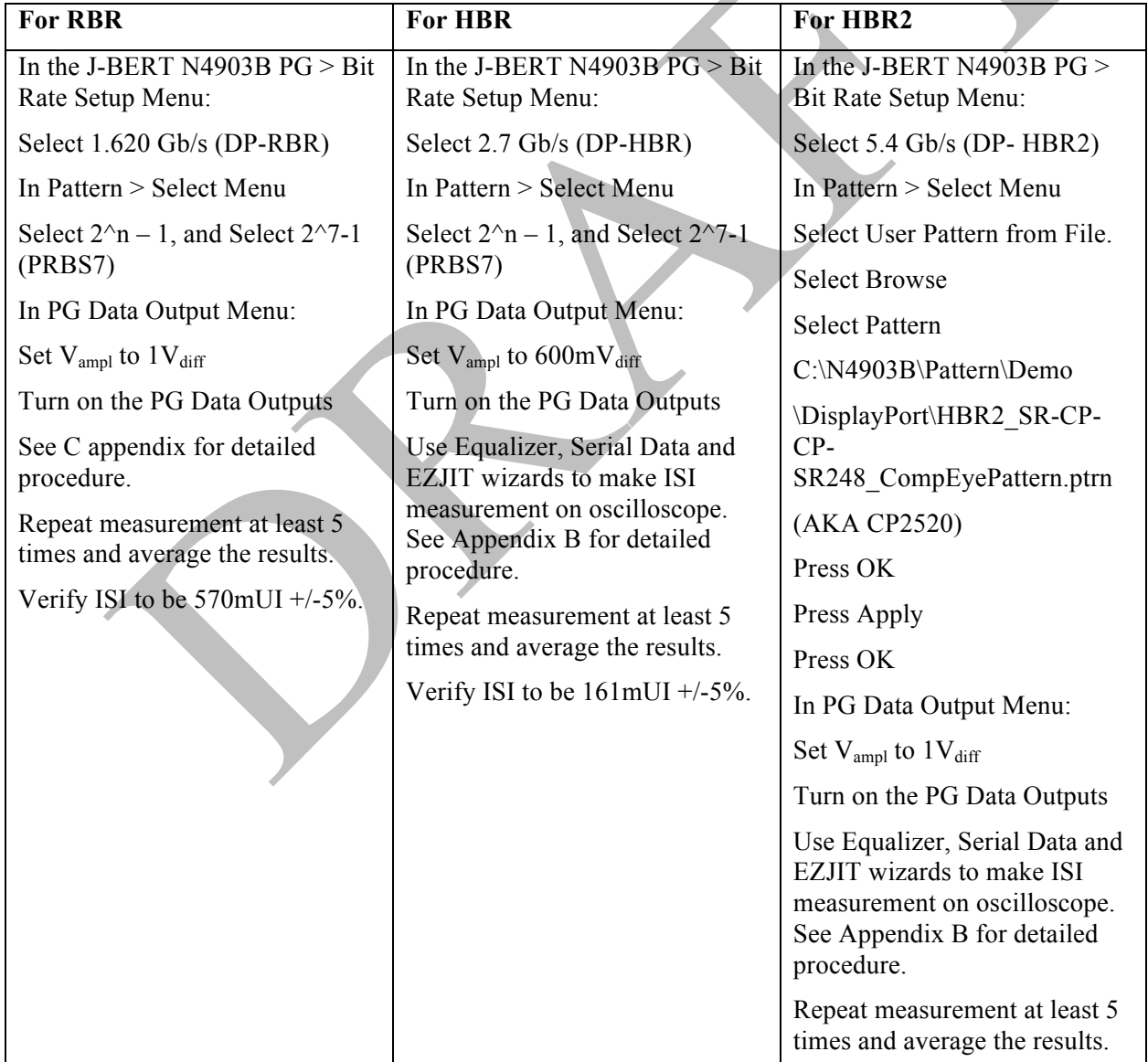

*DisplayPort Test Implementation Group* 12 *Agilent J-BERT N4903B & 90000A/X/Q Series Sink Draft2*

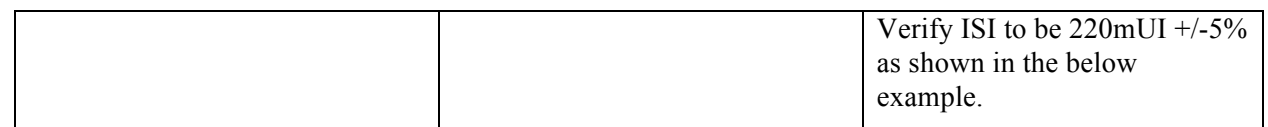

| <b>Bit Rate</b>                                 |              |                                                                                                    |                                  |                                                                                     |                   |                                              |
|-------------------------------------------------|--------------|----------------------------------------------------------------------------------------------------|----------------------------------|-------------------------------------------------------------------------------------|-------------------|----------------------------------------------|
| Value and Units: 5.400000 Gb/s                  |              | DP-HBR2                                                                                                    |                                  |                                                                                     |                   |                                              |
| Preset                                          |              |                                                                                                    |                                  |                                                                                     |                   |                                              |
| 4.2500                                          | Gb/s         | 4G FC                                                                                                    |                                  | $\hat{\phantom{a}}$                                                                 | <b>Add Preset</b> |                                              |
| 4.992                                           | Gb/s         | MIPI-HS Gear 3A                                                                                            |                                  |                                                                                     |                   |                                              |
| 5.0                                             | Gb/s         | <b>USB 3.0</b>                                                                                             |                                  |                                                                                     |                   |                                              |
| 5.0                                             | Gb/s         | PCI Express 2.0                                                                                            |                                  |                                                                                     |                   |                                              |
| 5.4                                             | Gb/s         | DP-HBR2                                                                                                    |                                  | $\equiv$                                                                            |                   |                                              |
| 5.824                                           | Gb/s         |                                                                                                    | MIPI-HS Gear 3B(26MHz Ref Clk)   |                                                                                     |                   |                                              |
| 5.8304<br>5.8368                                | Gb/s<br>Gb/s | MIPI-HS Gear 3B                                                                                            | MIPI-HS Gear 3B(19.2MHz Ref Clk) |                                                                                     |                   |                                              |
| 6.0                                             | Gb/s         | SATA 3                                                                                                    |                                  |                                                                                     |                   |                                              |
|                                                 |              | PCI Express 3.0                                                                                            |                                  | $\blacktriangledown$                                                                |                   |                                              |
| 8.0                                             | Gb/s         |                                                                                                    |                                  |                                                                                     |                   |                                              |
|                                                 |              |                                                                                                    |                                  |                                                                                     |                   |                                              |
|                                                 |              | 麻<br>п                                                                                                    | Error Detector                   | ш                                                                                   |                   | ПT<br>m                                      |
| <b>Select Pattern</b>                           |              | <b>Clock</b><br>Jitter/<br>ISI/SSC<br>Outputs<br>ON<br>Loss<br>Figure 3: J-BERT N4903B HBR2 Bit Rate Setup | 5.40000 Gb/s 2^11-1 PRBS         | Error                                                                               | Sync<br>Loss      | Data<br><b>Clock</b><br>Loss<br>Loss<br>? IX |
|                                                 |              | Pattern Generator Pattern                                                                                  |                                  |                                                                                     |                   |                                              |
| <b>G</b> User Pattern from File                 |              |                                                                                                    |                                  |                                                                                     | Browse            |                                              |
| C Memory User Pattern                           |              |                                                                                                    |                                  | Selected Pattern:                                                                   |                   |                                              |
| $2^{\circ}$ n-1                                 |              |                                                                                                    | Pattern Size                     |                                                                                     |                   |                                              |
| $C = 2n$                                        |              |                                                                                                    |                                  | C:\N4903B\Pattern\Demo<br>\DisplayPort\HBR2_SR-CP-CP-SR-<br>248_CompEyePattern.ptrn |                   |                                              |
|                                                 |              |                                                                                                    |                                  |                                                                                     |                   |                                              |
| Pattern Generator<br><b>C</b> Mark Density PRBS |              |                                                                                                    |                                  |                                                                                     |                   |                                              |
| 5.40000 Gb/s 2^11-1 PRBS<br>1/2                 |              |                                                                                                    |                                  |                                                                                     |                   |                                              |
| ⊆ Zero Sub                                      |              |                                                                                                    |                                  |                                                                                     |                   |                                              |
|                                                 |              |                                                                                                    |                                  |                                                                                     |                   |                                              |
| Sequence                                        |              |                                                                                                    |                                  |                                                                                     |                   |                                              |

**Figure 4: J-BERT N4903B HBR2 Pattern Setup**

Z.

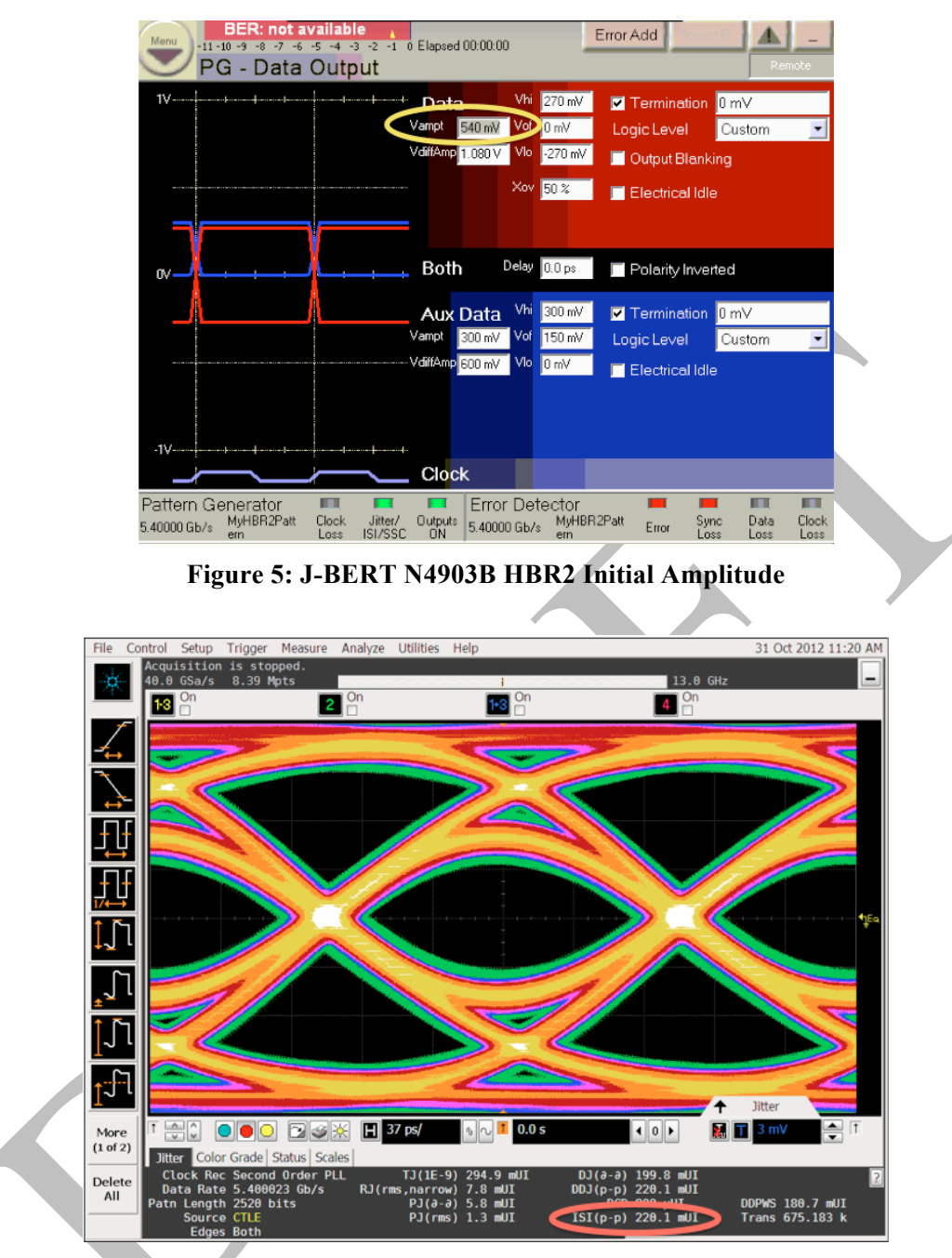

**Figure 6: J-BERT N4903B HBR2 TP3\_EQ ISI Verification**

Note: In this example, the measured ISI value is 220.1mUI, small variations between the measured value and the target value of jitter will be compensated for in 9.3.2. Capture and save the screenshot of the oscilloscope measurement to demonstrate that the proper value has been achieved.

Important: In order to setup the oscilloscope for best measurements, follow the procedure in B appendix. It is important to get the vertical signals properly scaled without clipping before applying Ch1-Ch3 function and equalization.

## **9.2 RJ Calibration**

- *1. Calibrate Rj(rms) using D24.3 pattern with JMD using constant clock at TP3\_EQ. For RBR, measure at Rj at TP3.* 
	- a. In Pattern > Select Pattern Menu:
		- Select User Pattern from File.
		- Select Browse
		- Select Pattern:

C:\N4903B\Pattern\Demo\DisplayPort\D24.3.ptrn

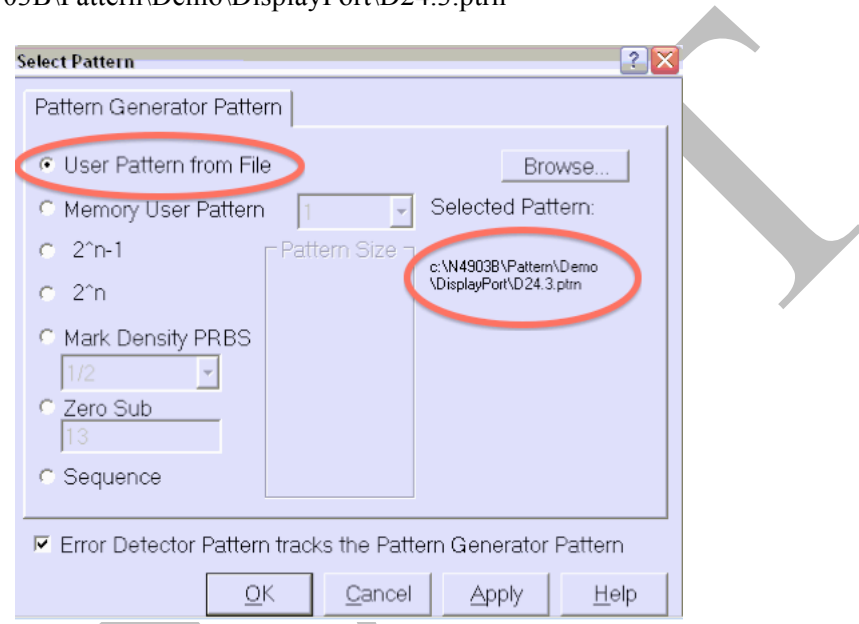

**Figure 7: J-BERT N4903B D24-3\_Clock Pattern**

b. In the J-BERT N4903B Jitter > Jitter Setup Menu, disable all jitter terms accept RJ

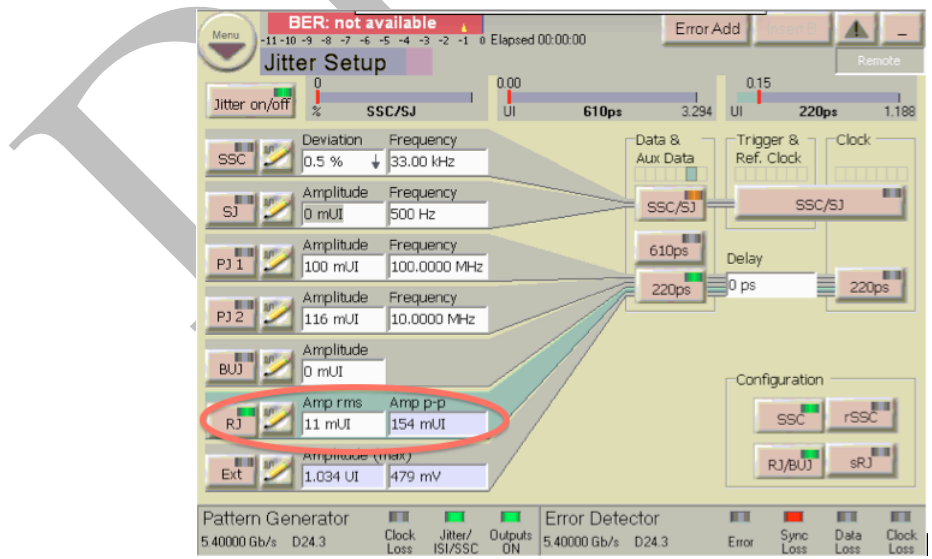

**Figure 8: J-BERT N4903B HBR2 RJ Adjustment**

c. In the oscilloscope, using the Analysis > Serial Data > Clock Recovery menu, change the clock recovery from 2nd Order PLL to Constant Frequency.

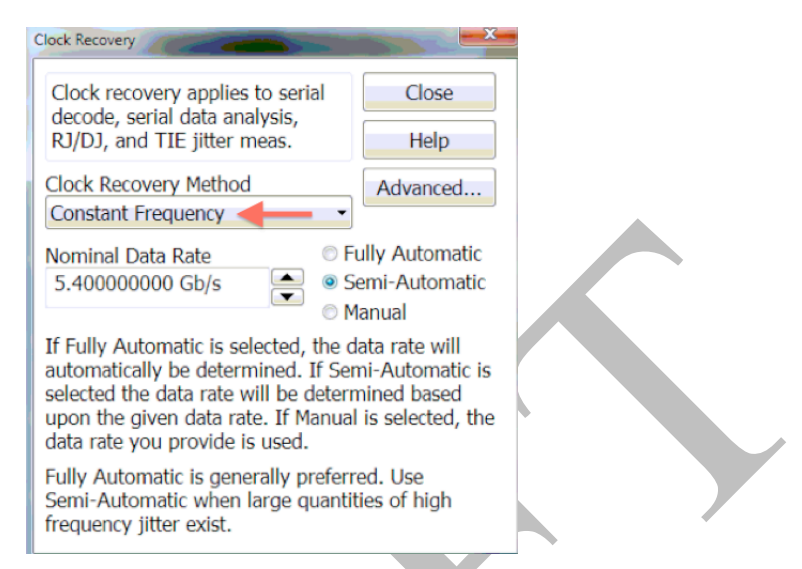

**Figure 9: Constant Frequency CDR for RJ and SJ Calibration**

d. Alternate between adjusting RJ on the J-BERT N4903B user interface and press the Single Acquisition Button on the Oscilloscope until the RJ is calibrated to the following values.

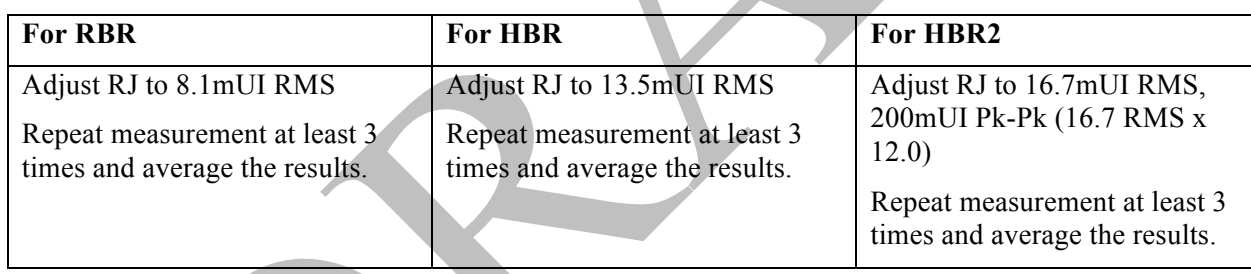

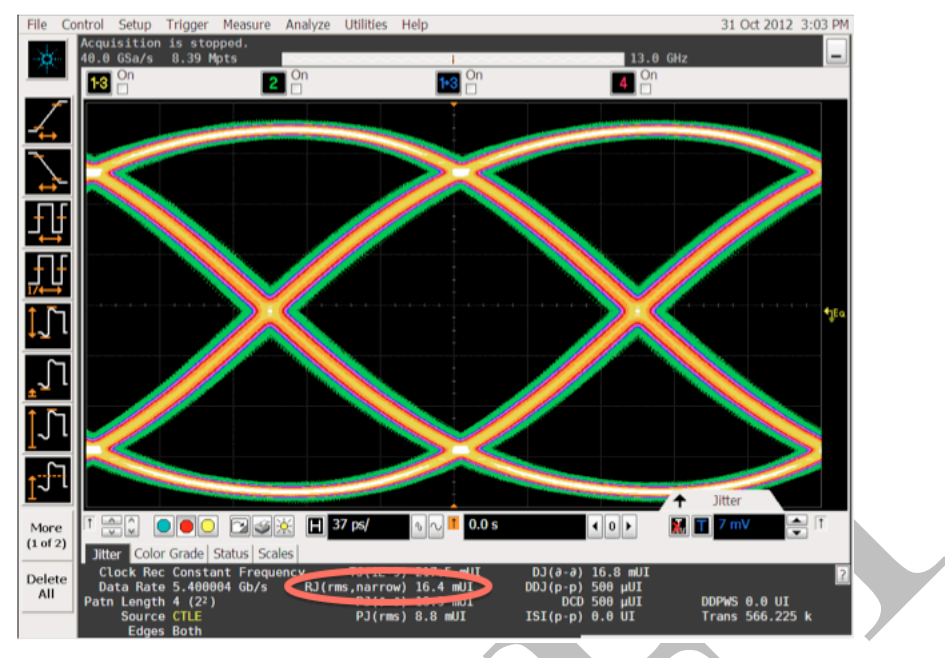

**Figure 10: HBR2 RJ Measurement**

Note: In this example, the measured RJ value is 16.4mUI RMS. The measured RJ is multiplied by 12.0 to reach the  $10^{-9}$  BER value in the specification to use for the correction in 9.3.1. In this case, this is  $16.4 \times 12.0 = 196.8 \text{mU}$ .

#### **9.3 SJ Calibration**

#### **9.3.1 SJFIXED Calibration**

- 1. For HBR2 only, Calibrate  $S_{FKED}$  *using D24.3 pattern with JMD using constant clock at TP3 EQ.* 
	- a. In the J-BERT N4903B Jitter > Jitter Setup Menu, disable all Jitter terms accept PJ 1 b. Set the frequency in PJ 1 to 200MHz.

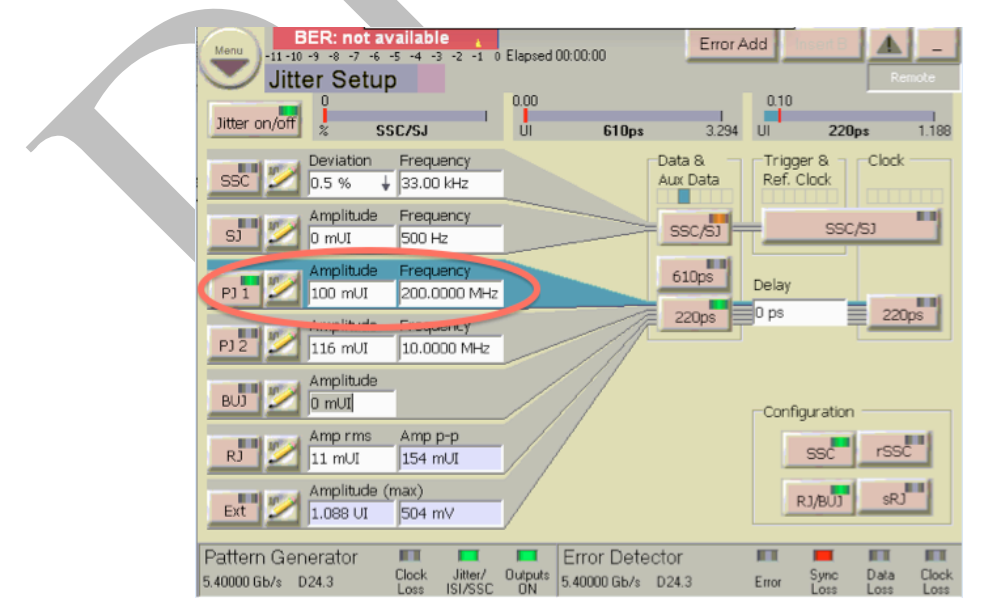

**Figure 11: J-BERT N4903B HBR2 SJFIXED Adjustment**

*DisplayPort Test Implementation Group* 17 *Agilent J-BERT N4903B & 90000A/X/Q Series Sink Draft2*

c. Alternate between adjusting PJ 1 on the J-BERT N4903B user interface and pressing the Single Acquisition Button on the Oscilloscope until the  $PI_{(d-d)}$  is calibrated to the following values.

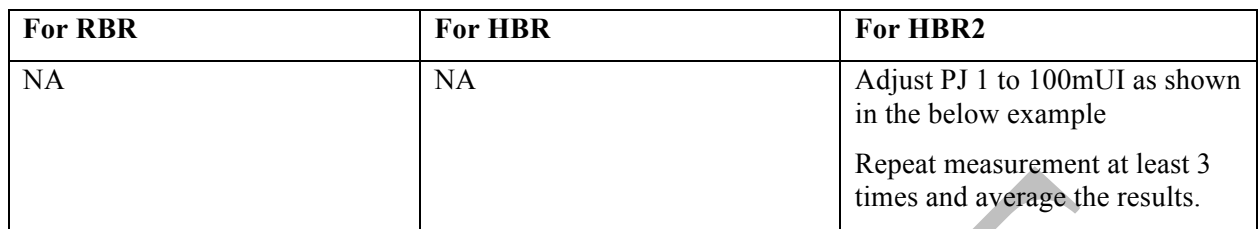

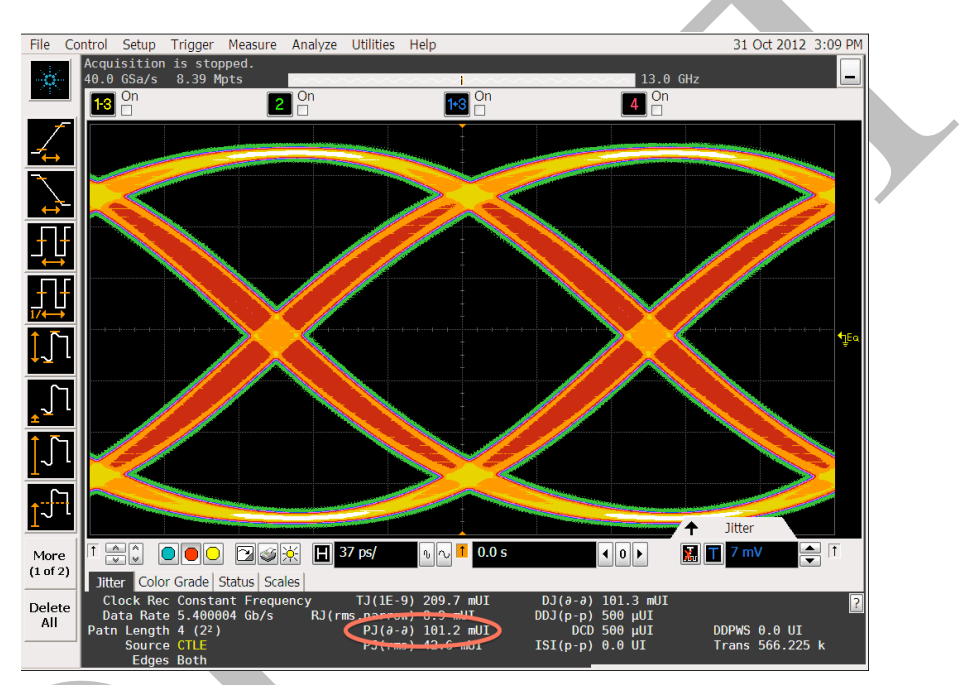

**Figure 12: J-BERT N4903B HBR2 SJFIXED Measurement**

Note: In this example, the measured PJ value is 101.2 mUI.

#### **9.3.2 SJSWEEP**

*1. Calibrate SJ<sub>SWEEP</sub>* at each frequency with JMD using constant clock at TP3 EQ. Note: To account for *small inaccuracies in measurement of ISI, RJ and SJFIXED compared to the spec, the SJSWEEP should be adjusted as follows to ensure correct TJ at TP3\_EQ:* 

For HBR:  $SJ_{SWEEP} = SJ_{SWEEP}$  (Table 4-3)\*(1 + (323mUI - measured mUI(ISI + RJ))/168mUI). For HBR2:  $SJ_{SWEEP} = SJ_{SWEEP}$  (Table 4-4)\*(1 + (520mUI - measured\_mUI(ISI + RJ +  $SJ_{FIXED}$ ))/100mUI).

#### Notes:

RJ in this formula is  $Pk-Pk = 12.0 \times RJ(rms)$ . In the above equations, the denominator of the measurement error correction (168mUI for HBR and 100mUI for HBR2) is equivalent to the high frequency  $SI_{\text{SWEEP}}$  value in

Tables 4-3 and 4-4 of the CTS. The error term is divided by the HF jitter amplitude to account for effect of the equalization and jitter transfer function at TP3\_EQ.

a. For HBR and HBR2, Calculate the required  $SJ<sub>SWEEP</sub>$  target value based on the equation above using the measured values from9.1, 9.2 and 9.3.1.

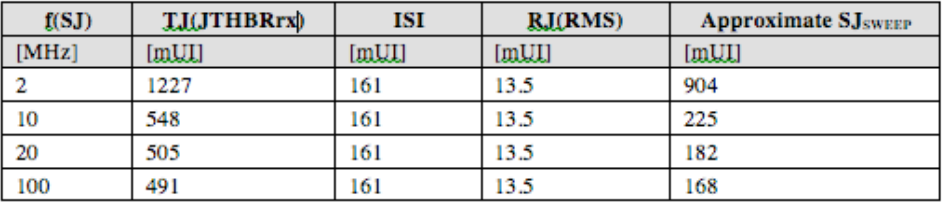

![](_page_18_Picture_188.jpeg)

![](_page_18_Picture_189.jpeg)

![](_page_18_Picture_190.jpeg)

#### **Figure 13: Table 4-3 and 4-4 from the PHY CTS 1.2b**

For this example, the target value for  $SI_{SWEEP}$  is calculated as follows:

 $SI_{\text{SWEEP (2MHz)}} = 505 * (1 + (.520 - (220 + 197 + 101))/100) = 505 * 1.02 = 515$  $SI_{SWEEP (10MHz)} = 116 * (1 + (.520 - (220 + 197 + 101))/100) = 116 * 1.02 = 118$  $SI<sub>SWEEP (20MHz)</sub>$ </sub> = 104 \* (1 + (.520 – ((220+197+101)))/100) = 104 \* 1.02 = 106  $\text{SJ}_{\text{SWEEP (100MHz)}} = 110 * (1 + (.520 - ((220 + 197 + 101)))/100) = 110 * 1.02 = 112$ 

- b. In the J-BERT N4903B Jitter Setup menu, disable all Jitter terms accept PJ 2.
- c. Set the frequency for PJ 2 to 10 MHz.
- d. Alternate between adjusting the PJ 2 on J-BERT N4903B user interface and pressing the Single Acquisition Button on the Oscilloscope until the  $PI_{(d-d)}$  is calibrated to the following values.

![](_page_18_Picture_191.jpeg)

![](_page_19_Picture_90.jpeg)

**Figure 14: J-BERT N4903B SJSWEEP (10MHz) Adjustment**

![](_page_19_Figure_3.jpeg)

#### **Figure 15: HBR2 SJSWEEP (10MHz) Measurement**

Note: In this example, the measured PJ value is 117.9mUI.

For RBR:  $SJ_{\text{SWEEP}} = TJ - measured_mUI (ISI + RJ)$ 

#### Table 4-2: Jitter Component Settings for Reduced Bit Rate

![](_page_19_Picture_91.jpeg)

#### **Figure 16: Table 4-2 from the PHY CTS 1.2b**

*DisplayPort Test Implementation Group* 20 *Agilent J-BERT N4903B & 90000A/X/Q Series Sink Draft2*

## **9.4 Eye Height Calibration**

*1. Change the pattern on the SSG to the pattern to be used for the testing:* 

![](_page_20_Picture_143.jpeg)

Use the procedure in 9.1 to return to the test pattern to be used for testing on the J-BERT N4903B.

- *2. For HBR, apply a non-phase aligned crosstalk aggressor signal (D24.3 pattern) with amplitude of 450mVdifferential (1.35V divided by 3) to TP3 as in Figure 4-3 [of the PHY1.2b CTS]. For HBR2, crosstalk aggressors will be applied in 9.4.2 below. For RBR, apply a non-phase aligned crosstalk aggressor signal (D24.3 pattern with amplitude of 138mV (414mV/3).* 
	- a. Connect 2ea. Divide by 3 RF power dividers (JFW Model # 50PD-292P) or divide by 4 power dividers (terminate unused leg) to the TRIGGER/REF-CLK DATA/DATA# and Outputs of the J-BERT N4903B using 1ea. pair of matched SMA cables.
		- b. Connect output of power dividers using 3ea. pair of SMA cables to the specified crosstalk lanes for the DUT.
		- c. Example: If Lane0 is being tested, the differential crosstalk signals are connected to Lane1, Lane2, and Lane3.

![](_page_20_Figure_9.jpeg)

d. In the J-BERT N4903B menu go to PG Setup > Trigger/Ref Clock Setup and set Clock Output Divider to be 4 as shown below for HBR2.

![](_page_21_Picture_123.jpeg)

**Figure 18: HBR2 crosstalk Setup for Trigger/Reference Clock Output**

- e. In the J-BERT N4903B go to PG Setup > Clock/Jitter Output menu.
	- i. Set the Trigger Output to the following based on the data rate being testing:

![](_page_21_Figure_5.jpeg)

**Figure 19: Controlling Crosstalk Amplitude on the J-BERT N4903B**

![](_page_21_Picture_124.jpeg)

*3. If the Sink DUT supports FAUX, ensure that the DUT is transmitting FAUX traffic to emulate crosstalk during calibration.*

If the device supports FAUX hook the AUX signals on the Wilder plug fixture to the DUTs FAUX signal using another adapter. Make sure FAUX signals from the DUT are signaling during the next calibration steps.

- 4. *Turn on all jitter stress impairments ((ISI, RJ, SJ<sub>FIXED</sub>, SJ<sub>SWEEP</sub>, crosstalk, SSC) on the SSG.* 
	- a. ISI is achieved with the HW channel in Step 2.
	- b. In the JBERT-B, select Jitter Output Menu.
		- ii. Enable the RJ calibrated in9.2.
		- iii. If testing HBR2, Enable the  $SI_{\text{FXED}}$  (PJ 2) calibrated in9.3.1.
		- iv. Enable the  $SI<sub>SWEEP</sub>$  (PJ 1) at 10MHz with amplitude determined in 9.3.2.
		- v. Enable SSC with frequency of 33 KHz and 5000ppm with a triangle profile.

![](_page_22_Picture_129.jpeg)

**Figure 20: Turn On All Stressors**

#### **9.4.1 Eye Height Calibration without Crosstalk**

- *1. Calibrate the amplitude of the SSG to achieve an EYE Height 150mV at TP3\_EQ for HBR and*  120.0mV at TP3 EQ without crosstalk for HBR2; with the JMD using the  $2^{n\bar{d}}$  order clock recovery *function described in Section 2.1 of the DP1.2a Standard.*
	- a. In the J-BERT N4903B Jitter > PG Output Menu, Select the data output amplitude adjustment.

![](_page_23_Picture_124.jpeg)

**Figure 21: J-BERT N4903B Differential Amplitude Adjustment**

b. In the oscilloscope, using the Analysis > Serial Data > Clock Recovery menu, change the Clock Recovery from Constant Frequency to 2<sup>nd</sup> Order PLL.

![](_page_23_Picture_125.jpeg)

**Figure 22: DSA 2nd Order PLL Clock Recovery**

- c. On the Oscilloscope, Select Measure > Eye > Eye Height Measurement.
- d. Alternate between adjusting the Vampl on the J-BERT N4903B user interface and pressing the Single Acquisition Button on the Oscilloscope until the Eye Height is calibrated to the following values.

![](_page_23_Picture_126.jpeg)

Note: Capture a minimum of 1 million unit intervals with the JMD in order to achieve a repeatable EYE opening measurement. The vertical EYE height shall be measured using the same methodology as described in B appendix.

![](_page_24_Figure_2.jpeg)

**Figure 23: J-BERT N4903B HBR2 Eye Height Measurement without Crosstalk**

Note: In this example, the measured PJ value is 121mV.

#### **9.4.2 Eye Height Calibration with Crosstalk**

- *1. For HBR2, apply a non-phase aligned crosstalk aggressor signal (D24.3 pattern) with amplitude of 500mVdifferential (1.50V divided by 3) to TP3 as in Figure 4-3. Adjust the amplitude of the crosstalk*  aggressor signal until the EYE Height at TP3\_EQ is  $90mV_{diff}$ .
	- a. In the J-BERT N4903B go to PG Setup > Clock/Jitter Output menu.

![](_page_24_Figure_8.jpeg)

**Figure 24: HBR2 crosstalk Amplitude on the J-BERT N4903B**

*DisplayPort Test Implementation Group* 25 *Agilent J-BERT N4903B & 90000A/X/Q Series Sink Draft2*

Note: Crosstalk is highly dependent on the Receptacle fixture used.

b. Alternate between adjusting the Vamp on the J-BERT N4903B user interface and pressing the Single Acquisition Button on the Oscilloscope until the Eye Height is calibrated to the following value.

![](_page_25_Picture_132.jpeg)

![](_page_25_Figure_4.jpeg)

**Figure 25: HBR2 Eye Height Measurement with crosstalk**

- *2. At TP3, disconnect 'P' (Plug) type adapter from the 'R' (Receptacle) calibration adapter and connect the 'P' type adapter to the DUT for testing (Figure 4-4).*
	- a. At TP3, disconnect 'P' (Plug) type adapter from the 'R' (Receptacle) calibration adapter and connect the 'P' type adapter to the DUT for testing (Figure 4-4).
	- b. Disconnect the Plug fixture from the calibration Receptacle fixture for the test. Refer to the Testing the DUT section below.

Note: Always calibrate for a four lane configuration even if the device under test is a single lane or two lane device. Perform the testing with aggressor signals applied on all lanes independent of the actual device configuration.

# **10 Testing the DUT**

- 1. At each Frequency
	- a. Test for Frequency Lock using D10.2 pattern for each data rate.
	- b. Test for Symbol Lock using Symbol Lock pattern at each data rate and each frequency.
	- c. Inject Errors and confirm correct amount of errors is being detected.
	- d. Test the Sink at each data rate and duration as described in Table 4-1 of the PHY CTS 1.2b.

A.

![](_page_26_Picture_220.jpeg)

#### **Figure 26: Sink Test Times**

## **A. Appendix: Agilent Equipment List for 1.2b DisplayPort Sink Testing**

- 1 ea. Agilent J-BERT N4903B with the following options:
	- Opt. G07, G13, C07 or C13 Base Option
	- Opt. J20 Interference Channel
	- Opt. J10 Jitter Sources
	- Opt.  $J11 SSC$
- 1 ea. Agilent 90000A/X/Q Oscilloscope (12GHz or above).

Note: Appendix B shows how to create the proper setup for making calibration measurements.

- 1 ea. SMA Torque Wrench
- 3 ea. 1m SMA or 3.5mm Matched Pair Cable Sets for Stressed Signal Path, e.g. N4871A
- 4 ea. 1m SMA Cable Pairs for Crosstalk, e.g. 2x 15442A cable sets.
- 2 ea. DC Blocks e.g. N9398C
- 2 ea. 60ps 10% to 90% TTCs (Transition Time Converters), e.g. BitifEye BIT-1001-0000-0 or PSPL 5915-100-60PS
- 4 ea. 150ps 20% to 80% TTCs used for HBR and RBR for aggressor lanes and RBR victim lane setup, e.g. 15435A
- 12 ea. 2.4mm(m) to 3.5mm(f) adapters, e.g. N4911A-002
- 11 ea. SMA(m) 500hm Terminations, e.g. N4911A-004
- 2 ea.  $\div$ 3 Power Dividers (JFW Model # 50PD-292P) or  $\div$ 4 Power Dividers
- 1 ea. N4915A-006 DP ISI Generator, used for RBR testing
- 1 ea. DP Mated Adapter Pair, e.g. BitifEye BIT-1050-0045-0 or Wilder Technologies DPI-TPA-PRA
- 1 ea. DP AUX Channel Controller, e.g. Agilent W2642B or Unigraf DPT-200
- 1 ea. N5990A Test Automation Software Platform (optional) with:
	- Opt.  $010 Core$
	- Opt. 155 DisplayPort Receiver Test Library
- 1 ea. N4916B with Opt. STD De-emphasis Signal Converter for ISI adjustment, optional
- 1 ea. N4915A-010 Connection Cable Kit for N4916B and N4903B, required for N4916B

# **B. Appendix: Agilent 90000A/X/Q Setup Steps for Sink Calibration**

## **ISI Channel Scope Setup**

The following procedure shows the Step-Step procedure for achieving the measurement results in this MOI for Sink Calibration.

1. Setup the Physical Connection for ISI as documented in 9.1 of the Calibration Procedure.

Note: The physical ISI channel changes between the bit rates supported but the general measurement procedure is the same. This Step-Step is for HBR2, but highlights what is different when calibrating HBR and RBR.

#### **Initial Scope Setup**

- 1. Press Default Setup on the Front Panel to start from a known instrument state.
- 2. Press Front Panel Auto Scale
- 3. Verify signals are symmetric on screen, set vertical to best sensitivity to make sure signals are using as much of the A/Ds range as possible without clipping. If the signal is not symmetric and looks similar to the following screenshot, check your connections until the live signal is symmetric.

![](_page_28_Figure_10.jpeg)

**Figure 27: Single Ended HBR2 TP3 Signals**

- 4. In the Channel Setup, menu, select Differential Channels 1&3
- 5. Turn Off the Blue trace, Channel (3+1).

![](_page_29_Figure_1.jpeg)

**Figure 28: Differential HBR2 TP3 Signals**

#### **Signal Equalization**

- 1. Go to Analyzer > Equalizer Menu.
- 2. Setup Equalizer as follows for HBR2 and HBR, skip this step for RBR.
	- a. For HBR2:
		- i. Data Rate =  $5.4$ Gb/s
		- ii. Equalizer Type = CTLE
		- iii.  $\#$  of Poles = 3
		- iv. DC Gain =  $1.0$
		- v. Zero Frequency =  $640MHz$
		- vi. Pole 1 Frequency = 2.7GHz
		- vii. Pole 2 Frequency = 4.5GHz
		- viii. Pole 3 Frequency = 13.5GHz
			- ix. Turn Display On

![](_page_30_Picture_93.jpeg)

**Figure 29: HBR2 Equalizer Menu Settings**

- b. For HBR:
	- i. Data Rate =  $2.7$ Gb/s
	- ii. Equalizer=CTLE
	- iii.  $\#$  of Poles = 2
	- iv. DC Gain =  $1.0$
	- v. Zero Frequency = 725MHz
	- vi. Pole 1 Frequency = 1.35GHz
	- vii. Pole 2 Frequency = 2.5GHz
- c. Press Close on Equalizer Setup Menu.
- d. Turn Off C1-C3 Waveform so only Equalized Waveform is displayed.
- 3. The results in the TP3\_EQ waveform for HBR2 and HBR and non-equalized waveform for RBR.

![](_page_31_Figure_1.jpeg)

**Figure 30: HBR2 Differential TP3-EQ Signal**

## **Measuring ISI**

- 1. To Get ISI Measurement, Go to Analysis EZJIT menu.
	- a. Select the Jitter Wizard.
	- b. The first screen should look like the following, verify the defaults are as shown below

**Figure 31: Jitter Wizard Settings…**

![](_page_31_Picture_68.jpeg)

*DisplayPort Test Implementation Group* 32 *Agilent J-BERT N4903B & 90000A/X/Q Series Sink Draft2*

- c. Press Next.
- d. Click through Source Type using the defaults.
- e. In Measurement Setup, change BER Level to 1E-9 per the PHY CTS 1.2b.

![](_page_32_Picture_92.jpeg)

f. In Clock Recovery, set the Clock recovery as follows to meet the PHY CTS 1.2b requirements.

![](_page_32_Picture_93.jpeg)

- i. For HBR2:
	- Clock Recovery Method = Second Order PLL
	- Nominal Bit Rate =  $5.4$ Gb/s
	- Loop Bandwidth  $= 6.26$ MHz
	- Damping Factor  $= 1.0$
- ii. For HBR:
	- Clock Recovery Method = Second Order PLL
	- Nominal Bit Rate  $= 2.7$ Gb/s
	- Loop Bandwidth  $= 10MHz$
	- Damping Factor =  $1.51$
- iii. For RBR use external trigger for ISI and eye height measurements, see C appendix.

For RBR RJ measurements use:

- Clock Recovery Method = Second Order PLL
- Nominal Bit Rate =  $1.62Gb/s$
- Loop Bandwidth  $= 10MHz$
- Damping Factor  $= 1.51$
- g. In Acquisition, select Manual and increase the Record Length to 8.4Mpts or higher. This will ensure one Million Unit Intervals as specified in the PHY CTS 1.2b. It also represents repeatable jitter measurements on the CP2520 pattern used for HBR2.

![](_page_33_Picture_140.jpeg)

- h. Click Calibration, using the defaults.
- i. Press Finish from the Calibration screen.
- j. Before leaving the Jitter menu, select mUI as the Units.

![](_page_34_Picture_75.jpeg)

- k. Press Close to leave the Jitter menu.
- l. The DSA will take a few moments to calculate and display the Jitter measurement results.

![](_page_34_Figure_4.jpeg)

**Figure 32: HBR2 Differential TP3-EQ Signal with ISI Measurement**

m. Verify ISI is within 5% of the specification limit. If it is not 5%, adjustments on the ISI channel are needed to be within a +/- 5% target. Adjust channel and try again. To acquire a

new waveform Press Clear Screen to clear the previous acquisition date, then the Single button to acquire a new waveform.

Note: If a N4916B is De-emphasis Signal Converter is part of the setup ISI can be reduced by applying a post cursor, see E appendix.

## **Eye Diagram Display**

- 1. To create Eye diagram, select Analysis > Serial Data
	- a. Select Serial Data Wizard.
	- b. Use same clock recovery set in Jitter Wizard.

![](_page_35_Picture_79.jpeg)

**Figure 33: Serial Data Wizard Settings…**

- c. Click Next.
- d. Click through Thresholds and Time Interval Measurements screens with the default settings.
- e. In Real Time Eye, select Turn on real time eye display and Use a color graded display.

![](_page_36_Picture_56.jpeg)

f. Click Next.

Í

- g. Click through Display Clock screen using default of Off
- h. In Acquisition, Deselect Fast Update and increase Memory to 8.4Mpts or higher.

![](_page_36_Picture_57.jpeg)

- i. Click Next and Finish
- j. The DSA will take a few moments to create the real time eye diagram.

![](_page_37_Figure_1.jpeg)

**Figure 34: HBR2 Differential TP3-EQ Eye Diagram**

## **RJ and SJ Calibration Scope Setup**

- 1. Select Analysis > Serial Data
- 2. Select Clock Recovery
- 3. Change Clock Recovery to Constant Frequency. This removes the CDR's Jitter Transfer Function filter from the Jitter measurement.
- 4. Change the J-BERT N4903B Pattern from CP2520 (HBR2) or PRBS7 (HBR and RBR) to D24.3 pattern (quarter rate clock). This removes DDJ from the measurement.
- 5. Enable RJ on the Scope J-BERT N4903B and set to a value equivalent to the target value in the specification.
- 6. Press the Clear Display button on the scope front panel.
- 7. Press the Single button on the scope front panel.
- 8. The DSA will take a few moments to update the eye diagram and measurements.
- 9. Adjust Random Jitter on J-BERT N4903B until it matches the target value.

![](_page_38_Figure_1.jpeg)

**Figure 35: HBR2 Random Jitter Calibration**

- 10. On the J-BERTN4903B, disable RJ.
- 11. To calibrate the SJ terms, on the J-BERT N4903B, enable the desired PJ term to calibrate (PJ 1 or PJ 2). Each SJ term needs to be calibrated independently.
- 12. Set the PJ to the specification target value.
- 13. Press the Clear Display button on the scope front panel.
- 14. Press the Single button on the scope front panel.
- 15. The DSA will take a few moments to update the eye diagram and measurements.
- 16. Adjust Periodic Jitter on J-BERT N4903B until PJ(d-d) matches the target value in the PHY CTS 1.2b.

![](_page_38_Figure_10.jpeg)

**Figure 36: HBR2 Sinusoidal Jitter Calibration**

## **Eye Height Calibration (with and without crosstalk)**

- 1. On the J-BERT N4903B, turn on all Jitter terms on J-BERT N4903B Jitter menu. RJ, PJ 1 (HBR2 only), PJ 2, and SSC.
- 2. On the J-BERT N4903B, change the pattern back to CP2520 (HBR2) or PRBS7 (HBR and RBR) from D24.3.
- 3. If testing HBR or RBR, go to Trigger Amplitude menu on the J-BERT N4903B and set the Trigger Amplitude to the specified amplitude in the PHY CTS 1.2b.
- 4. If testing HBR2, set the Trigger Amplitude to Zero. This amplitude will be increased after establishing the non-crosstalk eye amplitude.
- 5. On the DSA, select Analysis > Serial Data > Clock Recovery, and return the Clock recovery to 2nd Order PLL.
- 6. On the DSA, select measurements Eye > Eye Height Measurement and set the measurement to measure at the 50% UI point.
- 7. Press the Clear Display button on the scope front panel.
- 8. Press the Single button on the scope front panel.
- 9. If testing RBR or HBR, calibrate the Eye Height to the PHY CTS 1.2b target value. See C appendix for RBR measurements.
- 10. If testing HBR2, calibrate the Eye Height to the non-crosstalk target value.

![](_page_39_Figure_12.jpeg)

**Figure 37: HBR2 without Crosstalk Eye Height Calibration**

11. If calibrating HBR2; on the J-BERT N4903B, increase the value in the Trigger Amplitude from zero to a value that yields the target eye height with crosstalk.

![](_page_40_Figure_1.jpeg)

**Figure 38: HBR2 with Crosstalk Eye Height Calibration**

# **C. Appendix: RBR ISI and Eye Height Measurements**

According to PHY CTS 1.2b the RBR stress test signal is measured at TP3 before an equalizer. The required ISI component is 570mUI. The measurement methods used for HBR2 and HBR cannot be applied in this case since the ISI creates problems for the clock recovery algorithms of the scope. The following sections describe alternative measurement methods. The measurements do not use clock data recovery but a clock or trigger signal provided by J-BERT instead. Therefore SSC should be deactivated for the measurements.

## **RBR ISI Measurement**

ISI will be measured indirectly by using eye opening or jitter $_{\text{pp}}$  measurements with ISI and without ISI. The delta of the two measurements is jitter caused by ISI. To measure the eye opening without ISI a clk/2 pattern, 1010, is used. The eye opening measurement with ISI is done using a PRBS  $2^7$ -1. All jitter sources are turned off on J-BERT. Amplitude for the data signal above  $500 \text{mV}_{\text{diff}}$  is recommended for this measurement. The measurement should be performed on the differential data signal at TP3.

#### **BERT based ISI Measurement for RBR**

The J-BERT's Output Timing Measurement can be used to determine the eye opening or phase margin for a desired BER level. Since a PRBS  $2^7$ -1 is a very short pattern a BER level of  $10^{-6}$  is more than sufficient.

![](_page_41_Figure_7.jpeg)

**Figure 39: J-BERT Output Timing based ISI measured for RBR**

The ISI is determined as the delta of the two phase margin measurement, 915mUI – 336mUI = 579mUI. This measurement requires a BERT error detector and cannot be done on J-BERT options G07 and G13.

#### **Scope based ISI measurement for RBR**

A horizontal histogram which slices through the center of the crossing point is used to measure jitterpp. The scope is triggered by a signal from J-BERT's clock or trigger output. Scope settings:

- Set up scope for a measurement on a differential signal either by using a differential SMA probe head or HW based channel subtraction (channel 1-3 or channel 2-4)
- Use 1 kpts acquisition depths
- Set display mode to color grade
- Adjust crossing point to center of the display with two eyes
- Activate an horizontal histogram Analyze  $\rightarrow$  Histogram and select a thin window from the center of the left eye to the center of the right eye
- Activate an histogram peak to peak measurement

J-BERT settings:

- Select a clk/2 pattern (1010) on J-BERT for the no ISI measurement and select a PRBS  $2^7$ -1 pattern for the pp measurement with ISI
- Select  $1V<sub>diff</sub>$  amplitude for the data output
- Deactivate SSC and all jitter sources
- Set data rate to 1.62Gb/s

For the measurement clear the display and let the scope run for a fixed amount of time, e.g. 2 minutes. Note the hist<sub>pp</sub> reading and repeat for at least five times. Average the results for the pp no ISI measurements. Repeat for the hist $_{\text{pp}}$  with ISI measurements.

![](_page_42_Figure_15.jpeg)

**Figure 40: RBR ISI measurement step 1 for jitter base line**

![](_page_43_Figure_1.jpeg)

**Figure 41: RBR ISI measurement step 2 for jitter with ISI**

In this example the hist<sub>pp no ISI</sub> measurement was 58.9ps and the hist<sub>pp with ISI</sub> measurement was 406.7ps. The delta is 347.8ps or 563.4mUI. The target limits are 570mUI+-5%.

## **Eye Height Measurement for RBR**

A vertical histogram which slices through the one level and one for the zero level are used to measure eye height boundaries for the zero level and one level. The delta is the eye height. The scope is triggered by a signal from J-BERT's clock or trigger output.

Scope settings:

- Set scope up for a measurement on a differential signal either by using a differential SMA probe head or HW based channel subtraction (channel 1-3 or channel 2-4)
- Use 1kpts acquisition depths
- Set display mode to color grade
- Adjust eye in the center of the display
- Activate a vertical histogram Analyze  $\rightarrow$  Histogram and slice thinly through the one level starting in the center of the eye for the one level boundary and change the window in the voltage axis to slice through the zero level starting from the center of the eye for the zero level boundary
- Activate an histogram peak to peak measurement

The measurements for one level and zero level boundaries need to be done with the same left and right limits for the histogram window to get the eye height for a specific timing setting.

![](_page_44_Figure_1.jpeg)

**Figure 42: RBR eye height boundary measurement for one level**

The one level eye height boundary is the min level of the histogram. The zero level is max level of the histogram.

![](_page_44_Figure_4.jpeg)

**Figure 43: RBR eye height boundary measurement for zero level**

In this example the one level eye height boundary is  $18.9 \text{mV}_{\text{diff}}$  and the zero level eye height boundary is -24.6mV<sub>diff</sub>. The eye height is the delta  $\rightarrow 18.9$ mV<sub>diff</sub> – (-24.6mV<sub>diff</sub>) = 43.5mV<sub>diff</sub>. The target for RBR is  $46mV<sub>diff</sub>+-10%$ .

# **D. Appendix: Test Automation**

Test and calibration automation is provided by the N5990A Test Automation Platform. The sink test automation is offered by the N5990A-155 receiver test library and the N5990A-255 offers an interface to the DisplayPort Source Test application of the 90000 Series Real-Time Scopes.

The N5990A-155 sink test automation library remote controls the Agilent J-BERT N4903B as well as Agilent's 90000 Real-Time Scopes for calibration and the Agilent / Quantum Data or Unigraf Aux Channel Controller for sink test automation.

All calibration and test steps are automated with the exception of necessary cabling changes.

## **Test Station Configuration**

In a first step the test instruments required for the sink tests have to be selected and the VISA remote addresses have to be assigned. This is done in the DisplayPort Station Configurator program. The user is guided through the individual steps of the station configuration.

![](_page_45_Picture_74.jpeg)

**Figure 44: Test station selection**

DisplayPort 1.0 and 1.1 testing can be done with J-BERT A/B and ParBERT while for DisplayPort 1.2 testing a J-BERT is recommended.

![](_page_45_Picture_75.jpeg)

**Figure 45: Instrument assignment**

The station configurator accepts any VISA remote addresses or a VISA alias for the instruments. For calibration the J-BERT and scope need to be online while the aux channel controller can be offline. For the sink test itself the BERT and the aux channel controller need to be online and the scope can be offline.

![](_page_46_Picture_30.jpeg)

#### **Figure 46: Instrument remote address assignment**

![](_page_46_Picture_4.jpeg)

## **DUT Configuration Setup**

The calibration steps and sink test depend on several DUT capabilities. Aux channel support, number of lanes as well as supported data rates are specified in the DUT configuration.

![](_page_47_Picture_57.jpeg)

**Figure 47: The SW needs to be configured for DUT under test**

Additionally setup specifics like aggressor channel distribution are specified in the configure product screen.

![](_page_47_Picture_58.jpeg)

**Figure 48: Supported lanes and data rates as well as operating modes**

The test automation software offers two operating modes: The default compliance mode and an expert mode. The expert mode allows changes to calibration and test settings as well as allows additional tests for device characterization.

## **Automated Sink Calibration**

Calibration steps are grouped by data rates. RBR and HBR calibration consist of

- ISI verification
- RJ calibration
- Eye height calibration

HBR2 calibration of

- ISI verification
- RJ calibration

Z

- Fixed SJ at 200MHz calibration
- Eye height calibration without crosstalk
- Eye height calibration with cross talk applied

All calibration steps are CTS compliant.

![](_page_48_Picture_101.jpeg)

**Figure 49: Calibration step selection**

Several calibration steps can be selected by check marks and the test automation will execute the selected calibration steps sequentially. The user gets prompted only in the beginning and when a setup change is necessary.

![](_page_49_Figure_1.jpeg)

#### **Figure 50: Connection instruction prompt**

Successful calibration steps are indicated by green smiley faces, unsuccessful ones by red faces and the step in progress by a runner.

![](_page_49_Figure_4.jpeg)

**Figure 51: Progress update in log section and MS Excel**

## **Automated Sink Testing**

Sink tests are grouped by lane and sub grouped by data rate and jitter frequency. Several tests can be check marked and the software executes the selected tests sequentially prompting the user when a setup change is necessary or user input is required.

![](_page_50_Figure_3.jpeg)

#### **Figure 52: Test setup connection prompt**

![](_page_51_Picture_26.jpeg)

**Figure 53: Frequency lock, symbol lock and error counter are checked automatically**

The test automation checks for frequency lock and symbol lock as well as controls the DUT's error counter if a supported aux channel controller is connected and the DUT supports aux channel control.

# **E. Appendix: ISI Adjustment Using De-emphasis**

A de-emphasized signal can be used to fine tune ISI if the channel without de-emphasis measures an ISI number above the target range.

## **Setup a De-emphasized Signal**

Both the N4916B De-emphasis Signal Converter and the channel add method which combines data and aux data can be used for this approach. The channel add method requires N4903B Opt. 002.

#### **N4916B De-emphasis Signal Converter**

![](_page_52_Picture_122.jpeg)

 $\Delta \mathbf{r}$ 

**Figure 54: Setup with N4916B De-Emphasis Signal Converter**

The N4916B De-emphasis Signal Converter acts as front-end for the J-BERT N4903B. It is connected to the J-BERT N4903B using the N4915A-010 connection cable kit and is controlled by J-BERT via an USB connection. The unused data out bar connector needs to be terminated.

Before first use the timing between J-BERT N4903B and N4916B needs to be adjusted:

• Activate N4916B de-emphasis signal converter

![](_page_52_Picture_123.jpeg)

**Figure 55: Activate N4916B and prepare for Timing Adjustment**

- Perform timing adjustment for N4916B
	- a. Press "Load Calibration Setting" once
	- b. Change data rate to 7Gb/s for a N4903B-C07 or 12.5Gb/s for a N4903B-C13
	- c. Connect main clock out normal to ED clock in
	- d. Select Input Timing Setup to 1. Do NOT press "Load Calibration Setting"
	- e. Perform Auto Align of ED
	- f. Start error count by pressing the start button once and wait until the accumulation is finished.

*DisplayPort Test Implementation Group* 53 *Agilent J-BERT N4903B & 90000A/X/Q Series Sink Draft2*

![](_page_53_Picture_1.jpeg)

**Figure 56: Align Error Detector and Start/Stop Error Counter**

g. Switch to Accumulated Results and note the recorded BER.

![](_page_53_Picture_81.jpeg)

**Figure 57: Accumulated Results for N4916B / N4903B Timing Adjustment**

- h. Repeat steps c to g for all 6 input timing settings.
- i. One or two input timing settings will show a BER>0. Choose the input timing setting which is the furthest away from the failing input timing settings, e.g. 2 failed choose 5.

Note: If a J-BERT generator only option (-G07 or -G13) is used. Set data rate to HBR2 data rate and change to the HBR2 pattern sequence including the compliance pattern. Use an HBR2 capable receiver with its built-in error counter for the accumulated ber measurement for timing settings 1 to 6.

#### **Channel Add of Data Out and Aux Data Out**

![](_page_53_Figure_10.jpeg)

**Figure 58: De-emphasized Signals by Channel Add of Data Out and Aux Data Out**

Combine Aux Data Out and Data Out as shown above and activate de-emphasis mode for aux data output.

![](_page_54_Picture_89.jpeg)

**Figure 59: Activate De-Emphasis Mode for Aux Data Output**

## **ISI Adjustment Procedure**

- a. Set up J-BERT N4903B and scope according to section 9.1
- b. Set de-emphasis to 0dB
- c. Select the first J20 trace which leads to an ISI number higher than the target value
- d. Measure ISI according to B appendix
- e. Increase post cursor until ISI measurement is within target range. The post cursor should not exceed -6dB.

![](_page_54_Figure_9.jpeg)

**Figure 60: ISI Adjustment by Applying De-Emphasis**

Note: In above example -0.8dB would result in ISI in the middle of the target range

# **F. Appendix: Use of other Receptacle Fixtures**

The use of other receptacle fixtures than the Wilder DP receptacles will influence the measured ISI, the SJ<sub>sweep</sub> to be applied as well as the measured eye heights without and with crosstalk because of their different trace and crosstalk characteristics. If other receptacle fixtures are used correction methods for ISI and eye height without and with crosstalk have to be applied. Specific correction methods per lane might be required. It is outside the scope of this document to describe methods to determine such correction methods.